## Testing Instruction

To sign into the system, in the field: username – type e-mail, in the field: password – your ID number, and press the button Log in.

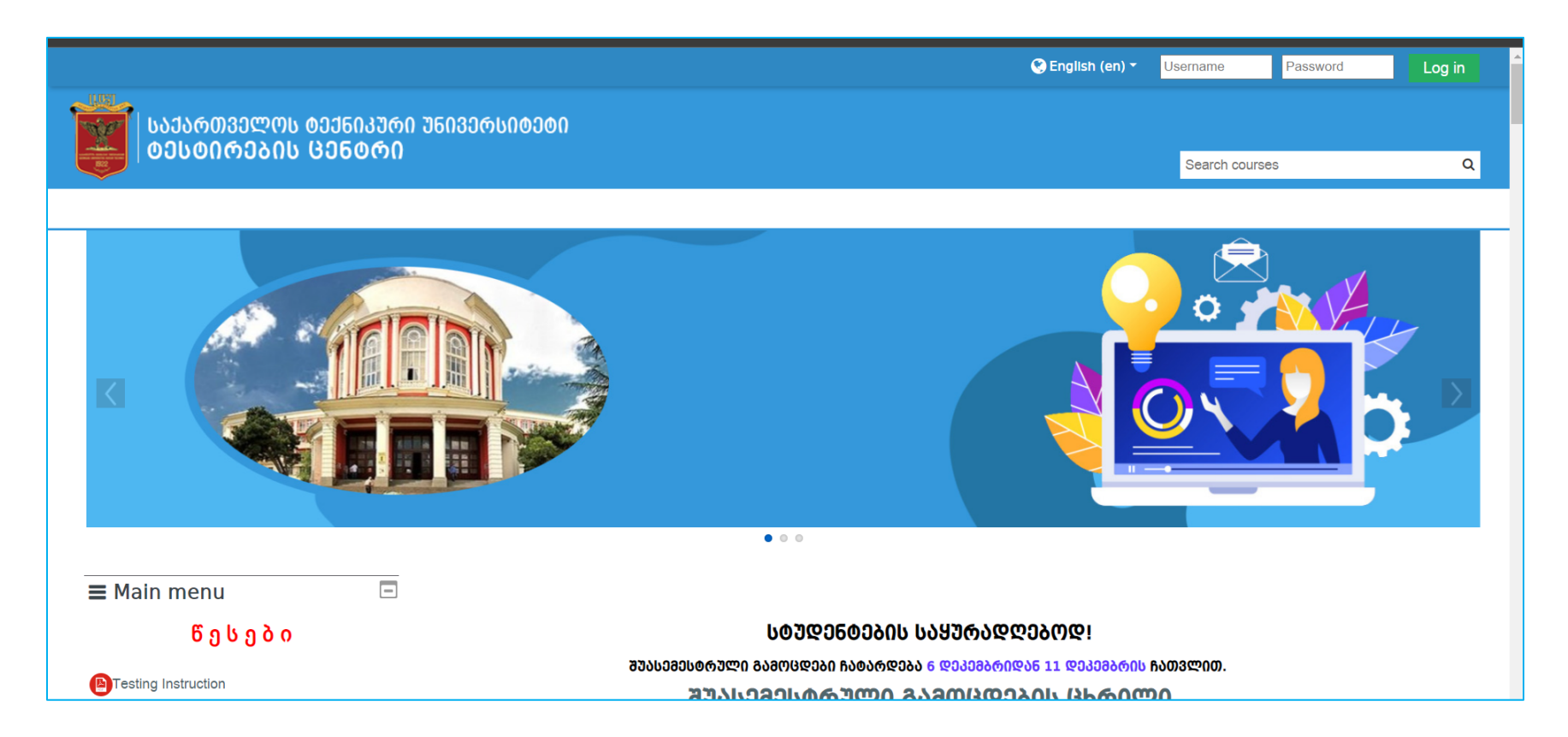

After signing in the system, on the page will appear all your learning courses.

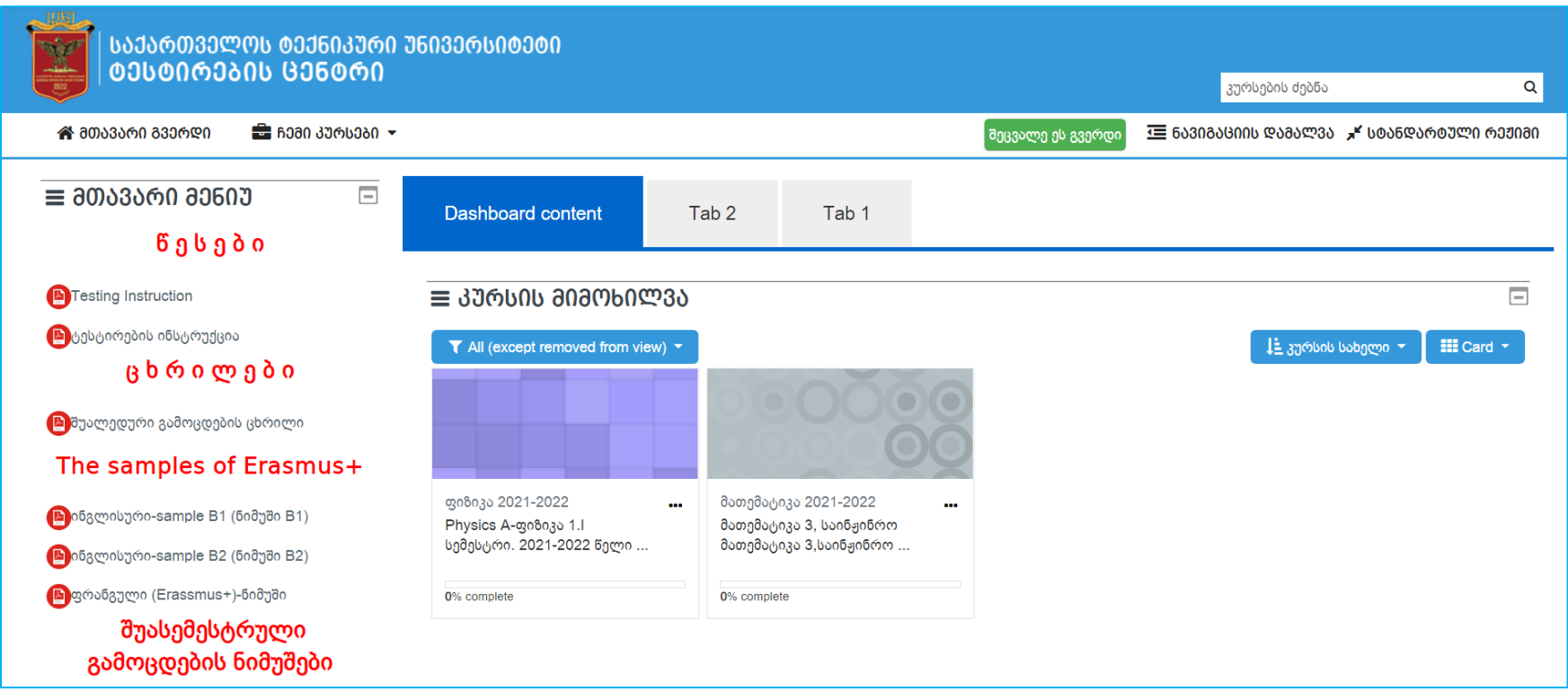

Click on a course name, in which you have an exam. After opening the course, choose the Midterm Exam Test.

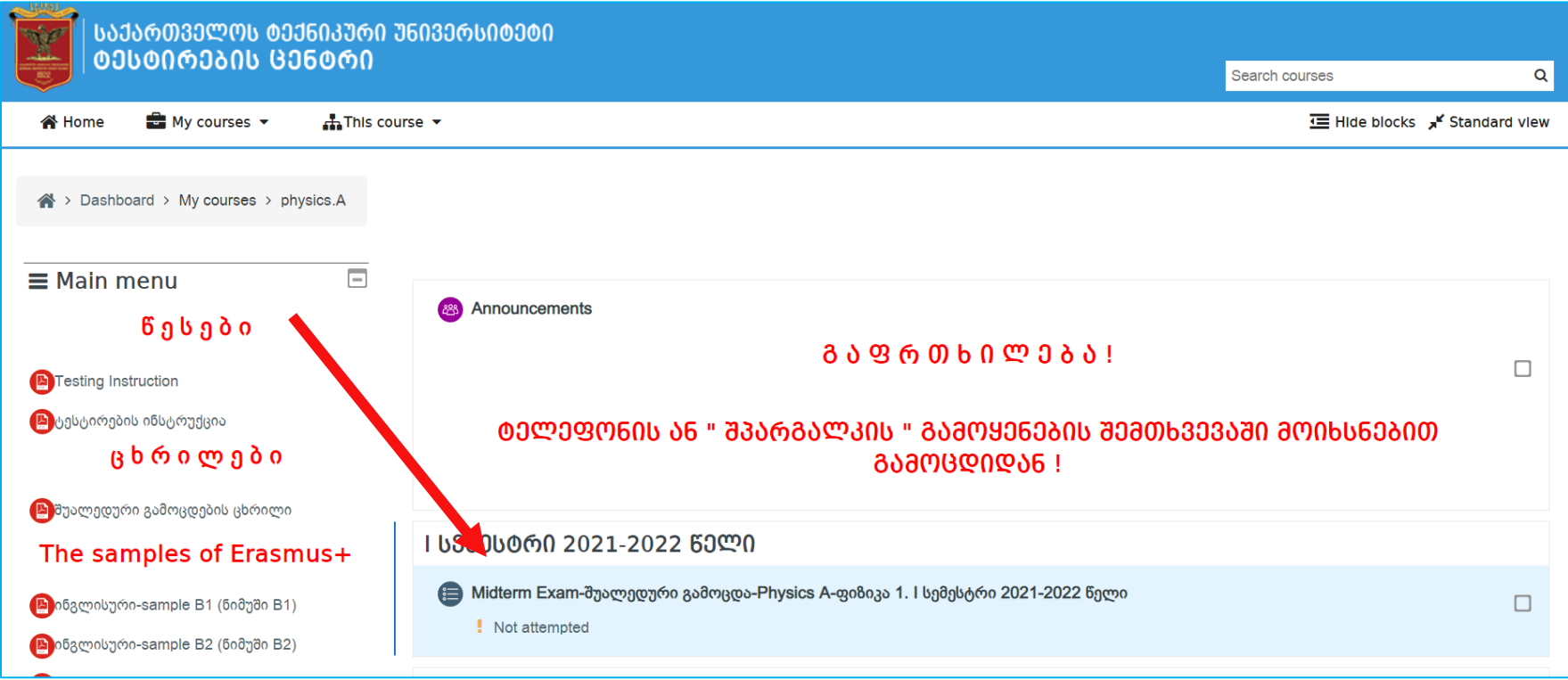

After clicking the test, the system will ask you to confirm the start of the test, for which you must click "Attempt Quiz Now". In the same window, you can see the duration of the test.

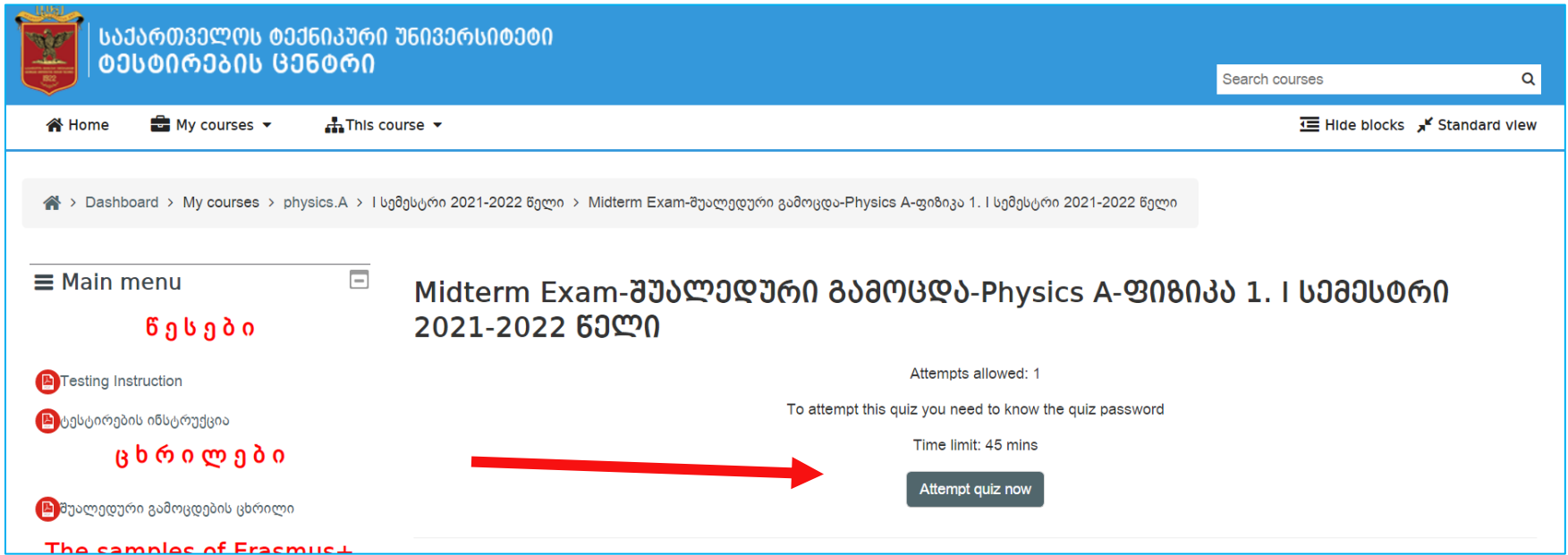

Click to start the test "Start Attempt".

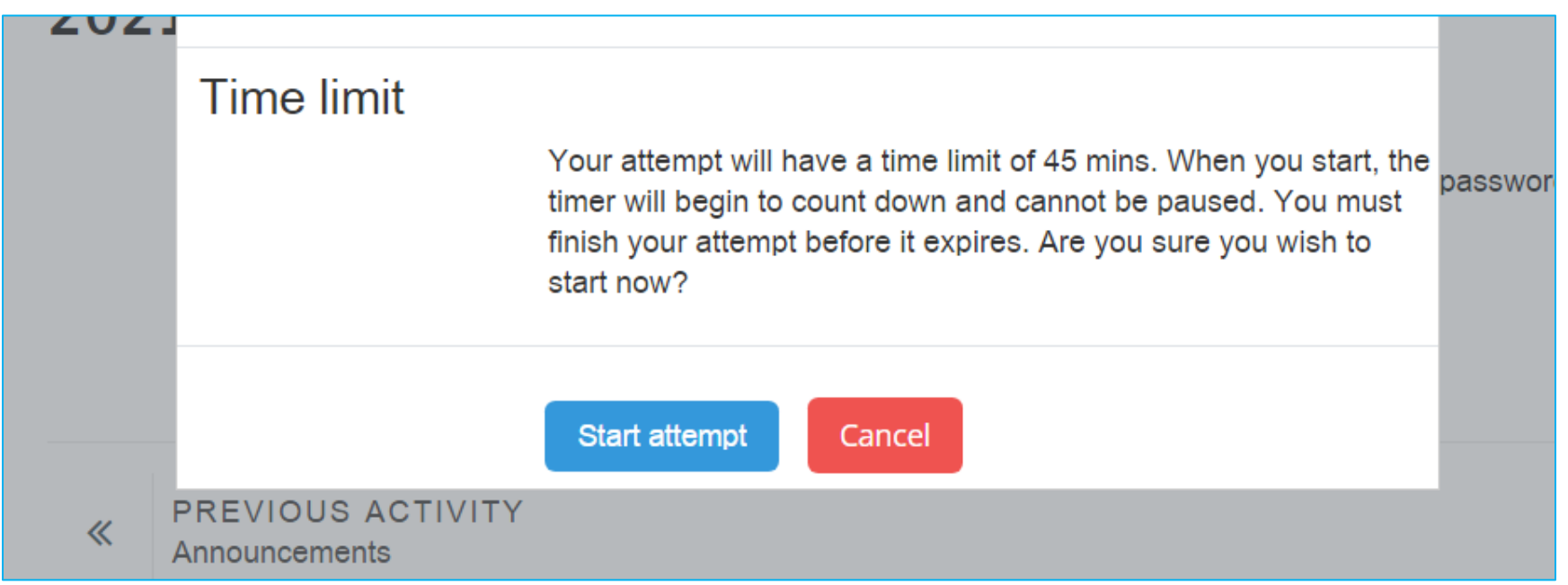

The test assignments will appear. You can control the remaining time (Time left) during the exam.

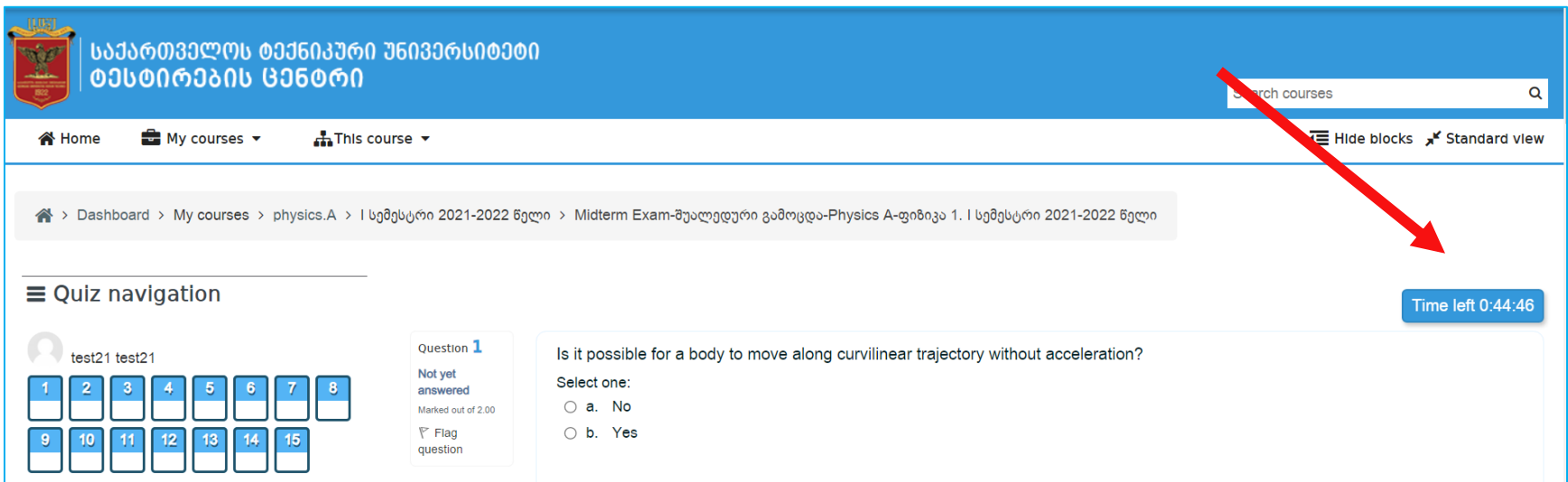

After completing the test, click to the "Finish Attempt" button in the lower right corner.

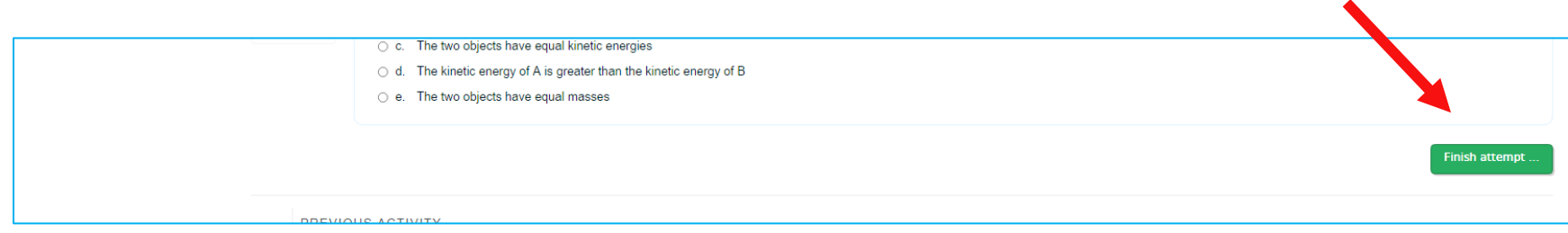

In the window which appears, check if you have answered all your test assignments. If you have not answered, press the button "return to attempt". To complete the test, click the button "Submit all and finish".

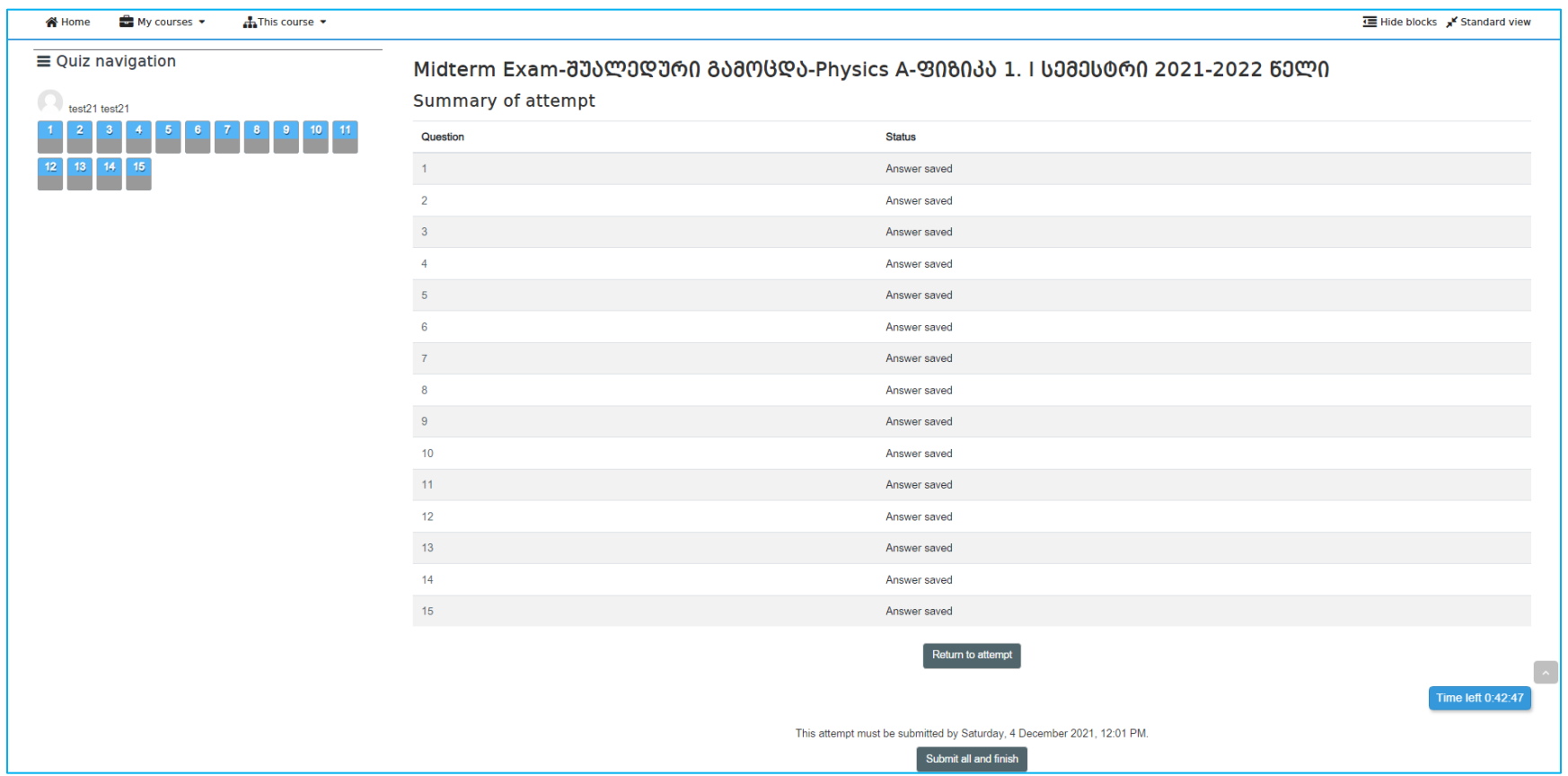

On the page will appear a dialog box of confirmation where you have to confirm the test exam finishing with clicking the button "Submit all and finish".

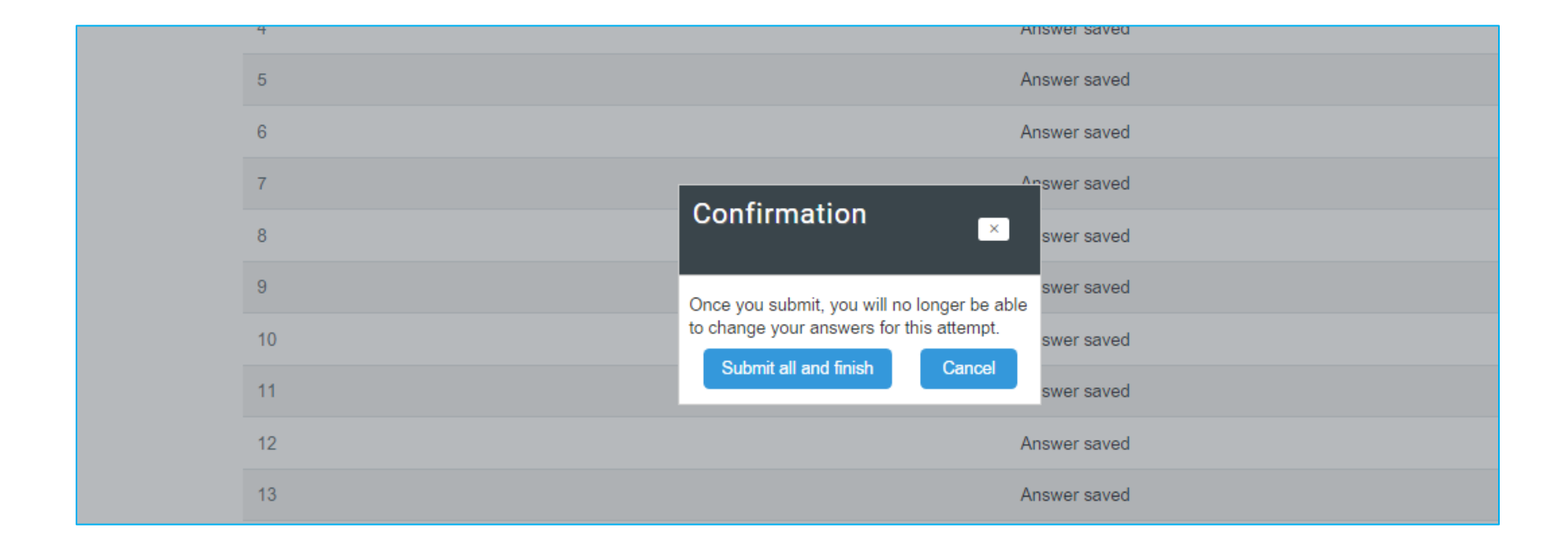

After completing the test, the grade you received will appear on the screen.

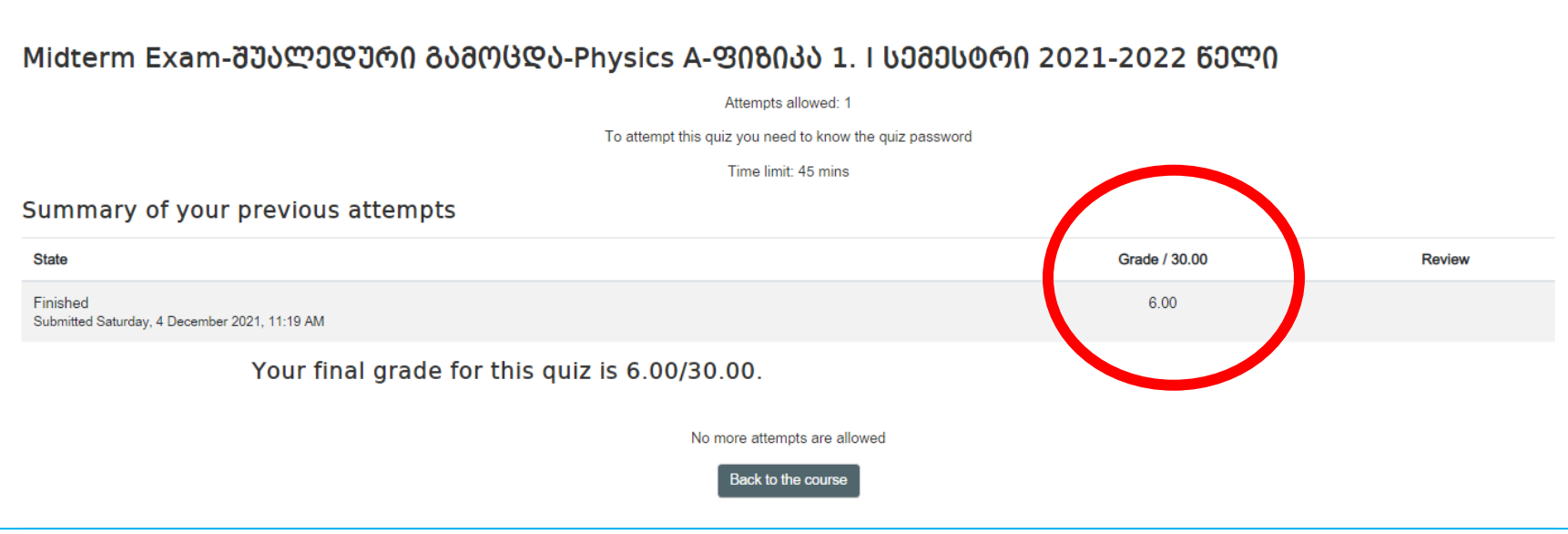

## Good Luck!